1.新規登録画面

# URL

https://hikari-bussei-kenkyukai.jp/new/form.html

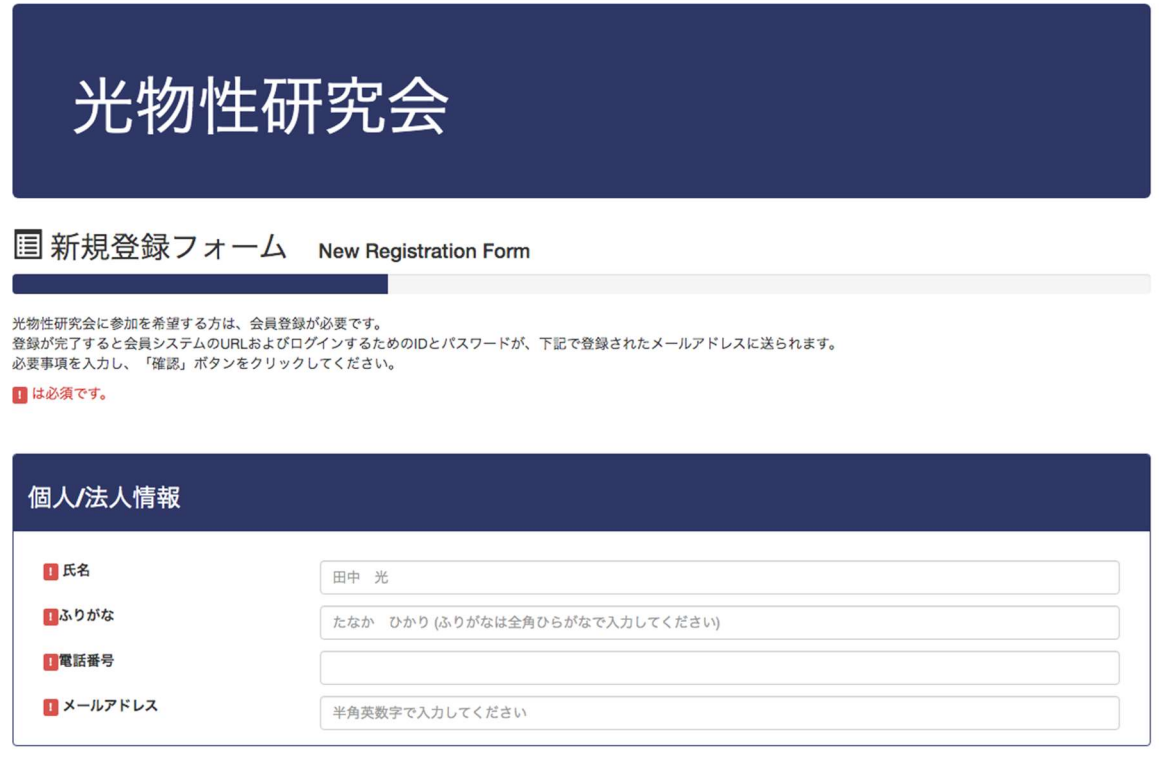

確認。

## 図1-1:新規登録画面

各項目を入力し「確認」ボタンをクリックします。確認画面にて「登録」ボタンをクリックすると、登 録が完了し、新規登録フォーム完了画面に遷移します(図1-2)。

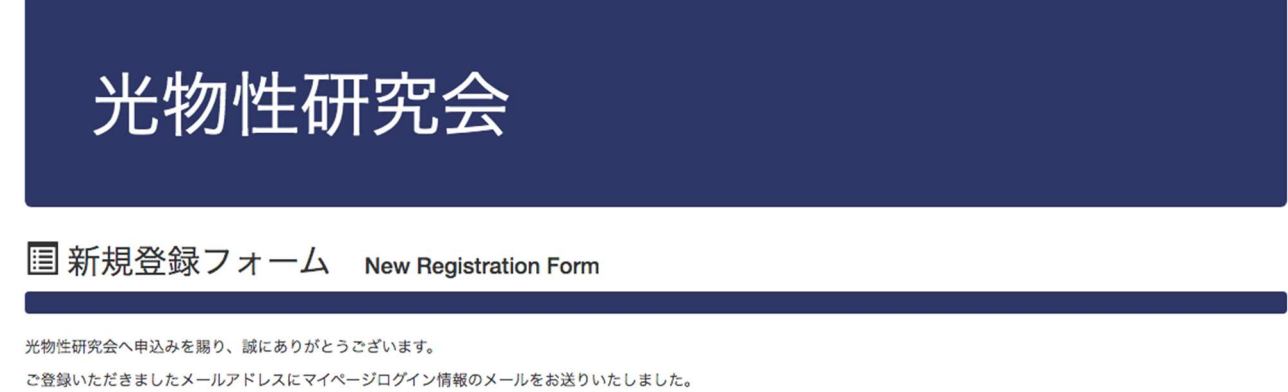

24時間以内に受信されない場合は、光物性研究会事務局(http://phys.iina.kumamoto-u.ac.jp/HIKARI/index.html) までお問合せください。

図1-2:新規登録完了画面

1

ご入力したメールアドレス当てにマイページのアドレス、ID およびパスワードが通知されます。

2.マイページログイン画面

URL

https://hikari-bussei-kenkyukai.jp/sys/mypage/

 $7$ クセス制限されているので、発行された ID と PW でログインします。(図2-1)(図2-2)。 ※2段階認証(ベーシック認証、システムのログイン認証)です。

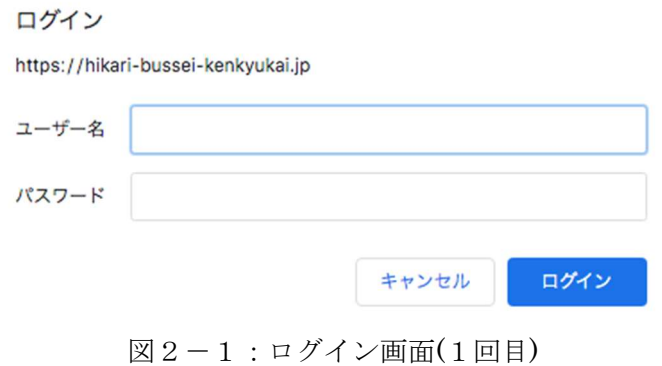

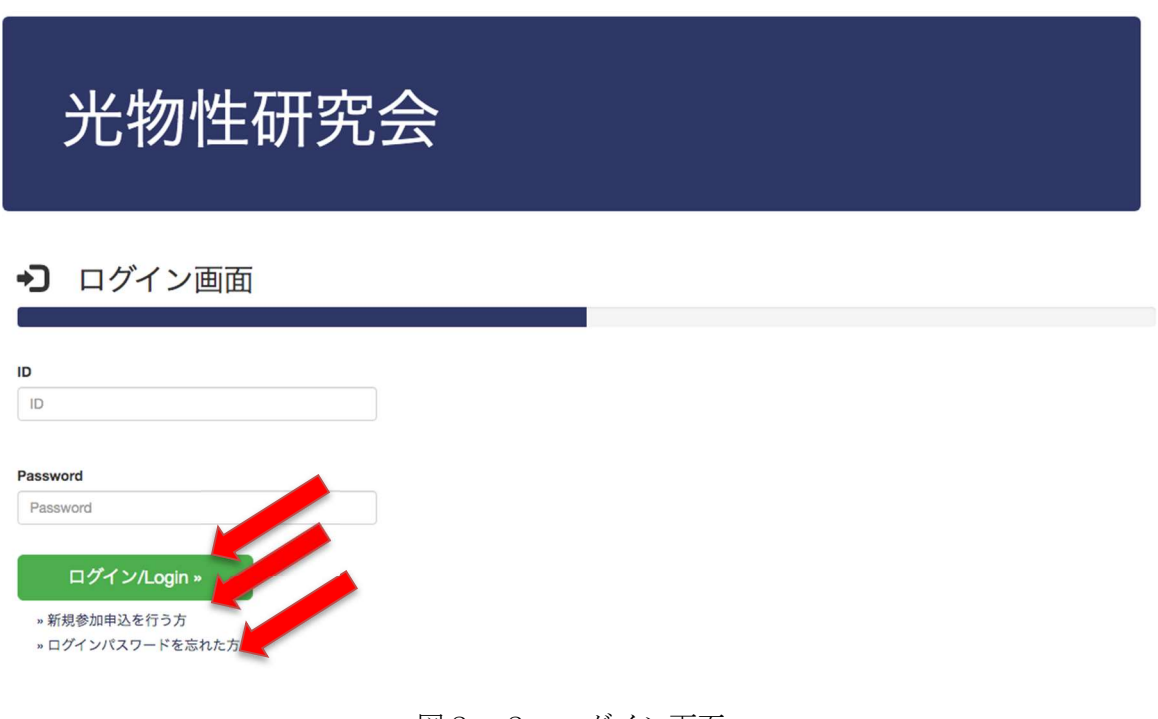

図2-2:ログイン画面

ログインすると、マイページ画面にアクセスできます。(図3−1)

<新規登録>

「新規参加申し込みを行う方」をクリックすると、新規登録画面へ遷移します(図1−1)。

<パスワードを忘れた場合>

パスワードを忘れた場合は、ログイン画面の「ログインパスワードを忘れた方」をクリックすると(図2 −2)、パスワードの送信画面が表示されます。(図2−3)

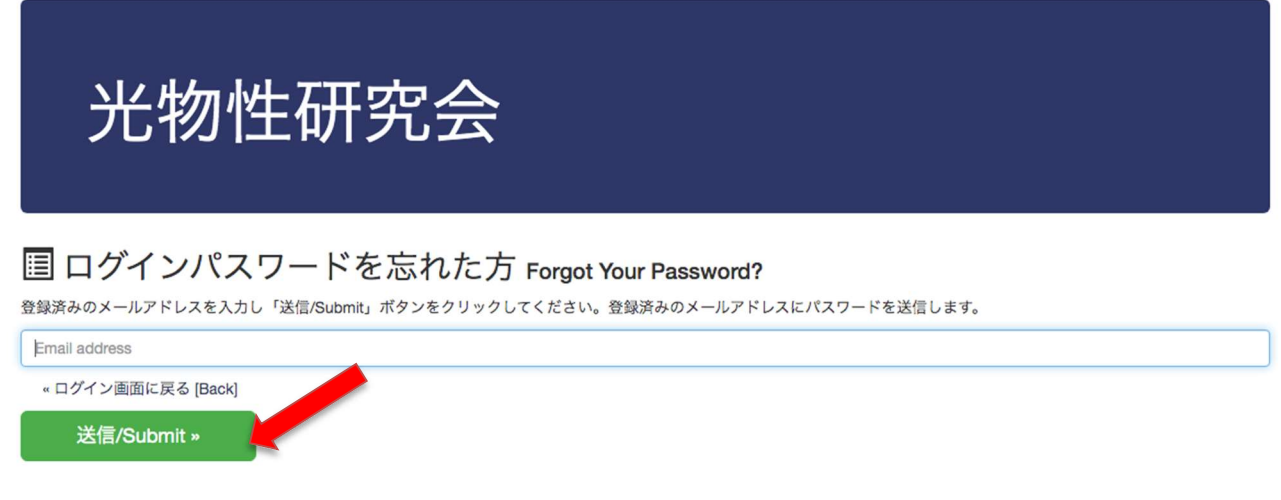

### 図2-3: パスワード送信画面

登録のメールアドレスを入力し、「送信/Submit」ボタンをクリックすると、ID とパスワードが登録のメ ールアドレスに送信されます。

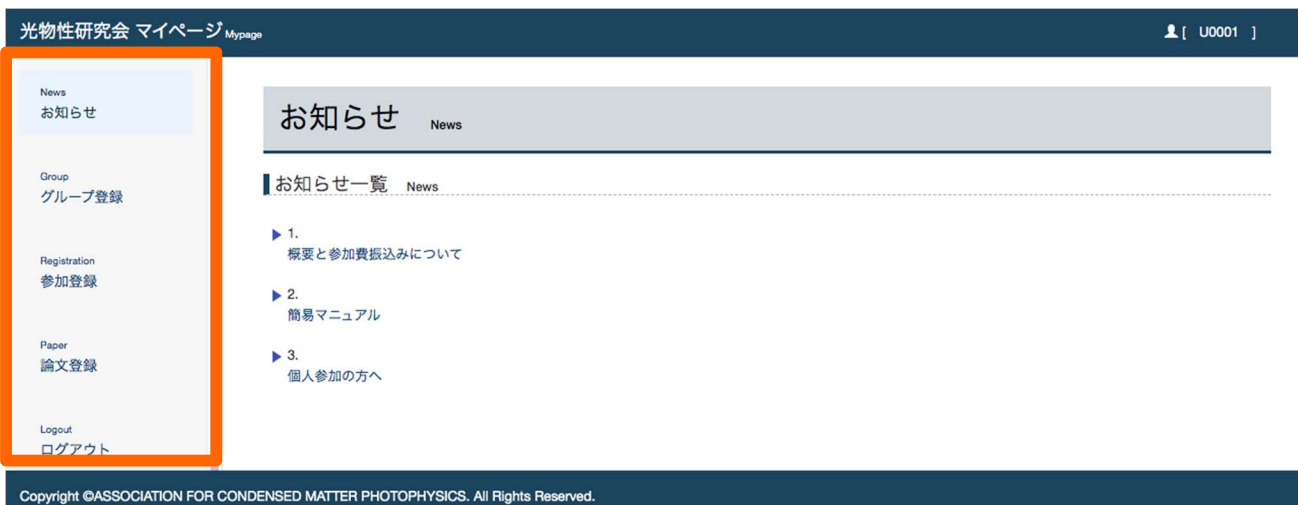

図3-1:マイページ画面

3.マイページ

<マイページの機能>

左部メニューバーは、各メニューを表示しております(図3−1)。

ログアウト機能があります。システムを利用しない際には、ログアウトしてください。

・お知らせ

管理者からのお知らせを表示します。

・グループ登録

グループ登録情報の確認と編集、および新規登録を行うことができます。

・ 参加登録

参加登録情報の確認、新規登録、修正を行うことができます。

・ 論文登録

論文登録情報の確認、新規登録、修正を行うことができます。

・ ログアウト

ログアウトします。

4.グループ登録

メニューバー「グループ登録」ではグループ登録情報の閲覧と、新規登録、登録情報の変更を行うことが できます。

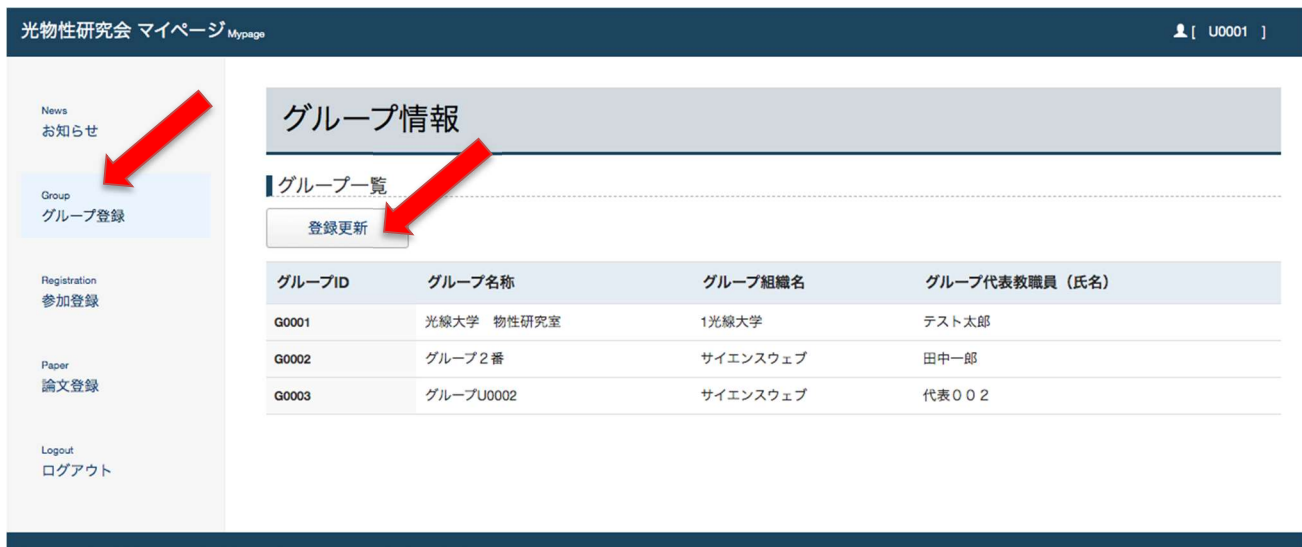

Copyright ©ASSOCIATION FOR CONDENSED MATTER PHOTOPHYSICS. All Rights Reserved.

図4-1:グループ一覧画面

サイドバーの、「グループ登録」をクリックすると、登録されているすべてのグループの一覧が表示され ます(図4−1)。

新規にグループを登録する場合や、登録しているグループの編集を行う場合は「登録更新」ボタンをクリ ックすると、ログインしているユーザーが登録したグループの一覧画面が表示されます(図4−2)。

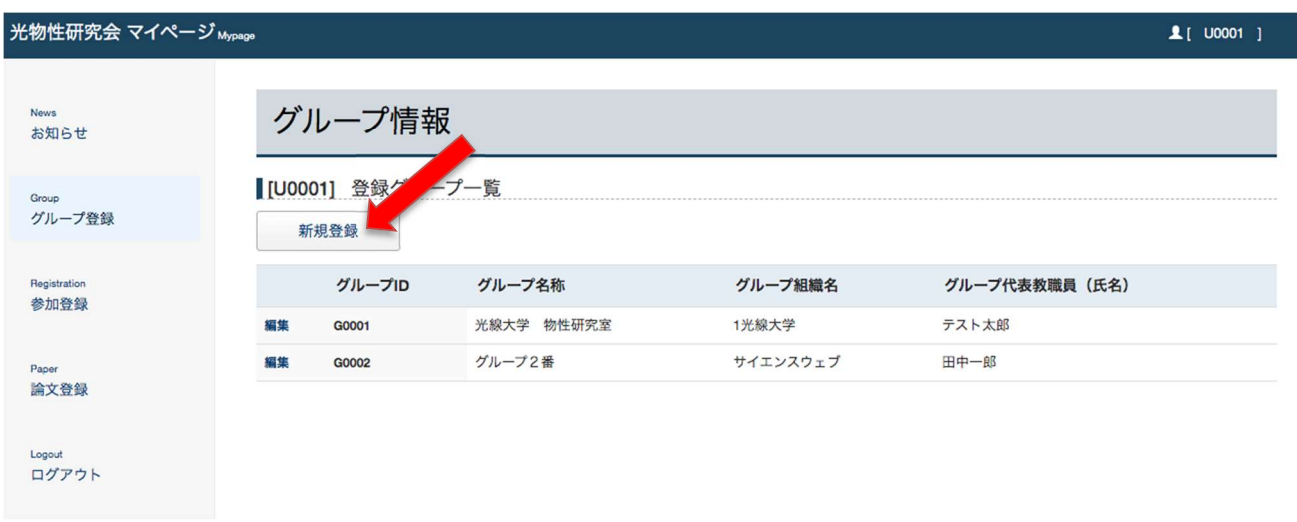

### 図4−2:登録グループ一覧画面

<新規登録>

グループを新規に登録する場合は「新規登録」ボタンをクリックすると、グループ新規登録画面に遷移し ます(図4−3)。

\*代表教職員 (メールアドレス)

光物性

New: お知

Group

Paper

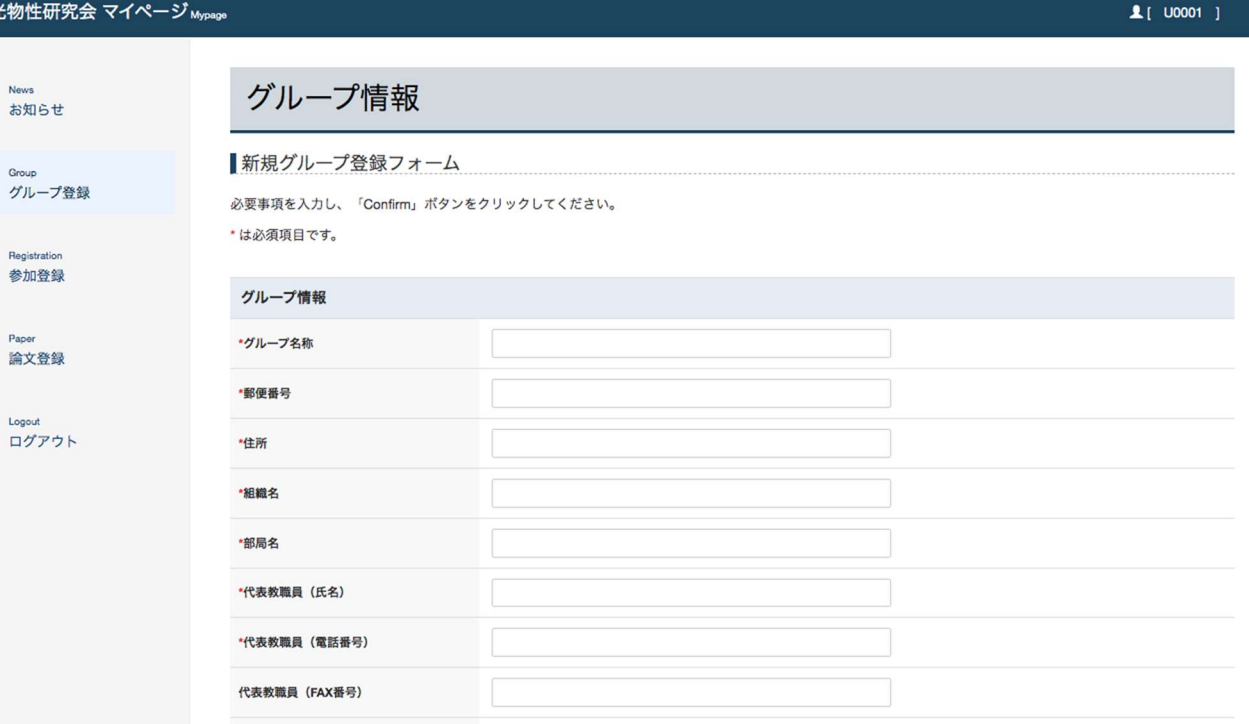

図4-3:グループ新規登録画面

Confirm »

**メールアドレス (確認)** 

各項目を入力し、「Comfirm」ボタンをクリックすると、確認画面が表示されます。(図4−4)

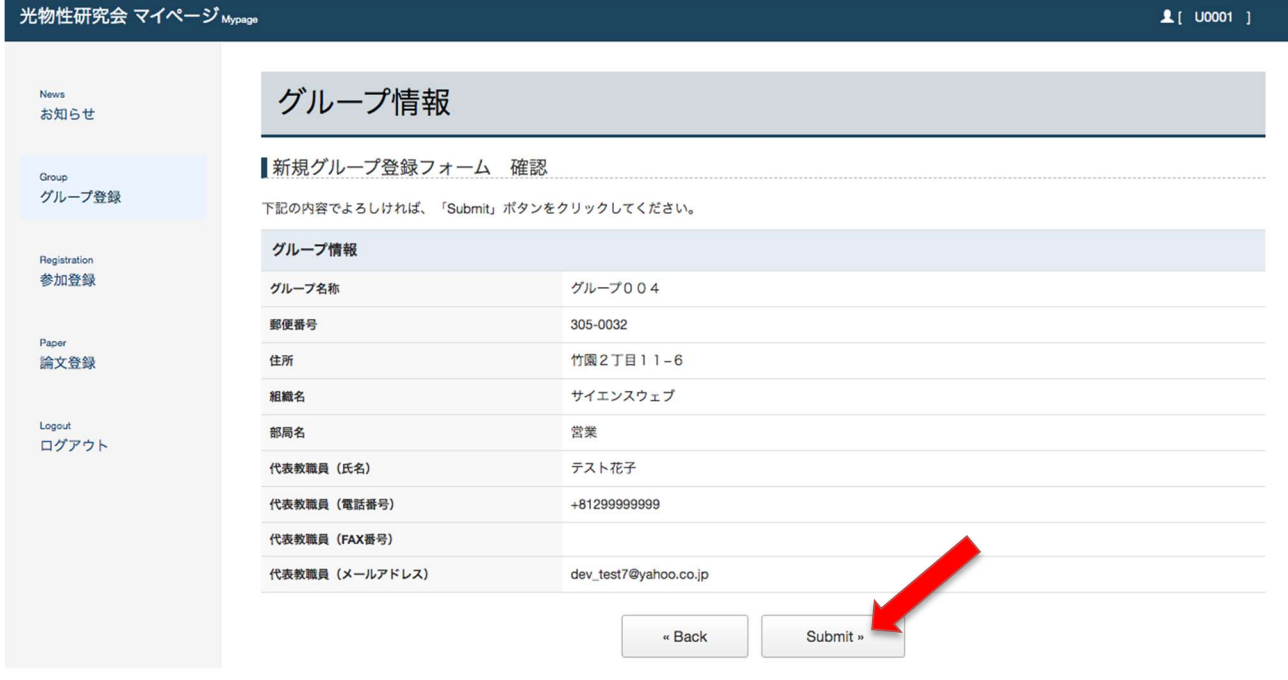

図4-4:グループ新規登録確認画面

内容を確認し、「Submit」ボタンをクリックすると、登録完了画面が表示されます(図4−5)。

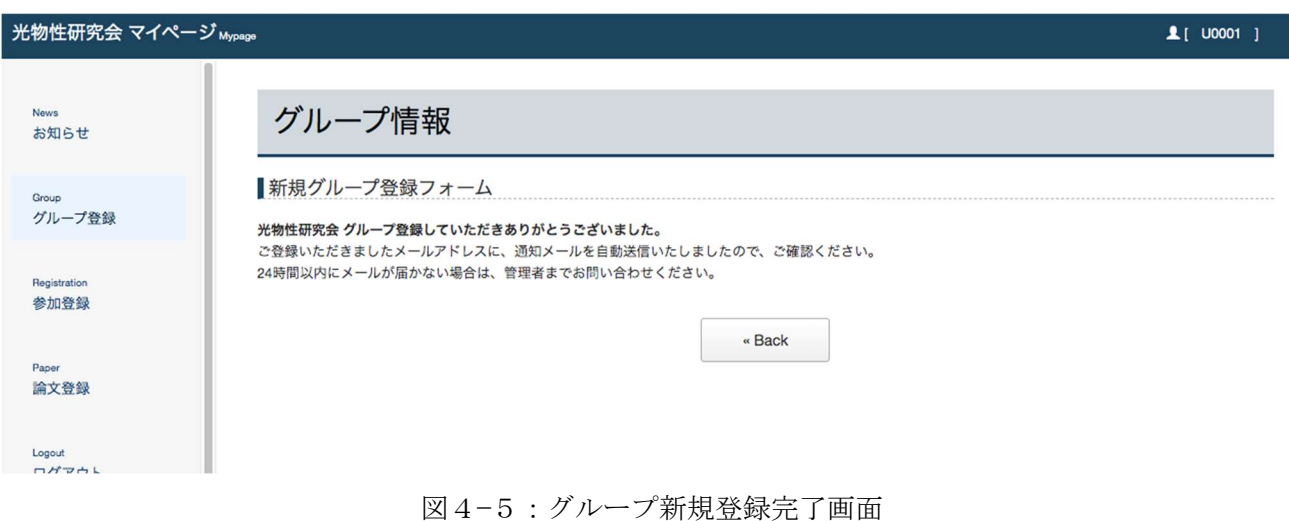

新規登録に伴い、自動転送メールが、グループ代表職員、BCC で管理者およびログインユーザーのメ ールアドレスに送信されます。

<登録内容編集>

登録グループを編集する場合は、編集したいグループの左端の「編集」ボタンをクリックすると(図4− 6)、登録グループ編集画面に遷移します(図4−7)。

グループ情報

■ [U0001] 登録グループ一覧

新規登録

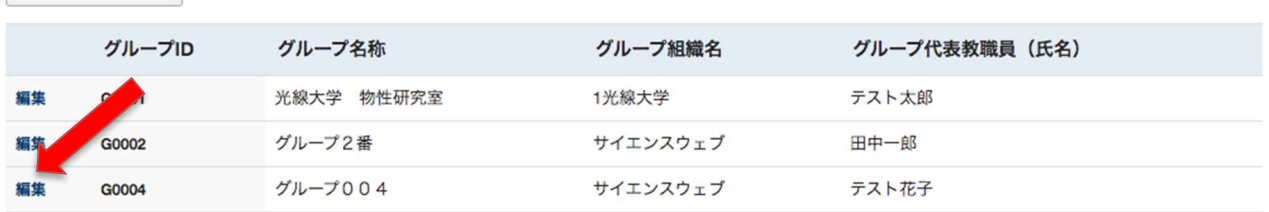

図4-6:登録グループ一覧画面

光物性研究会 マイページ Mypage

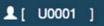

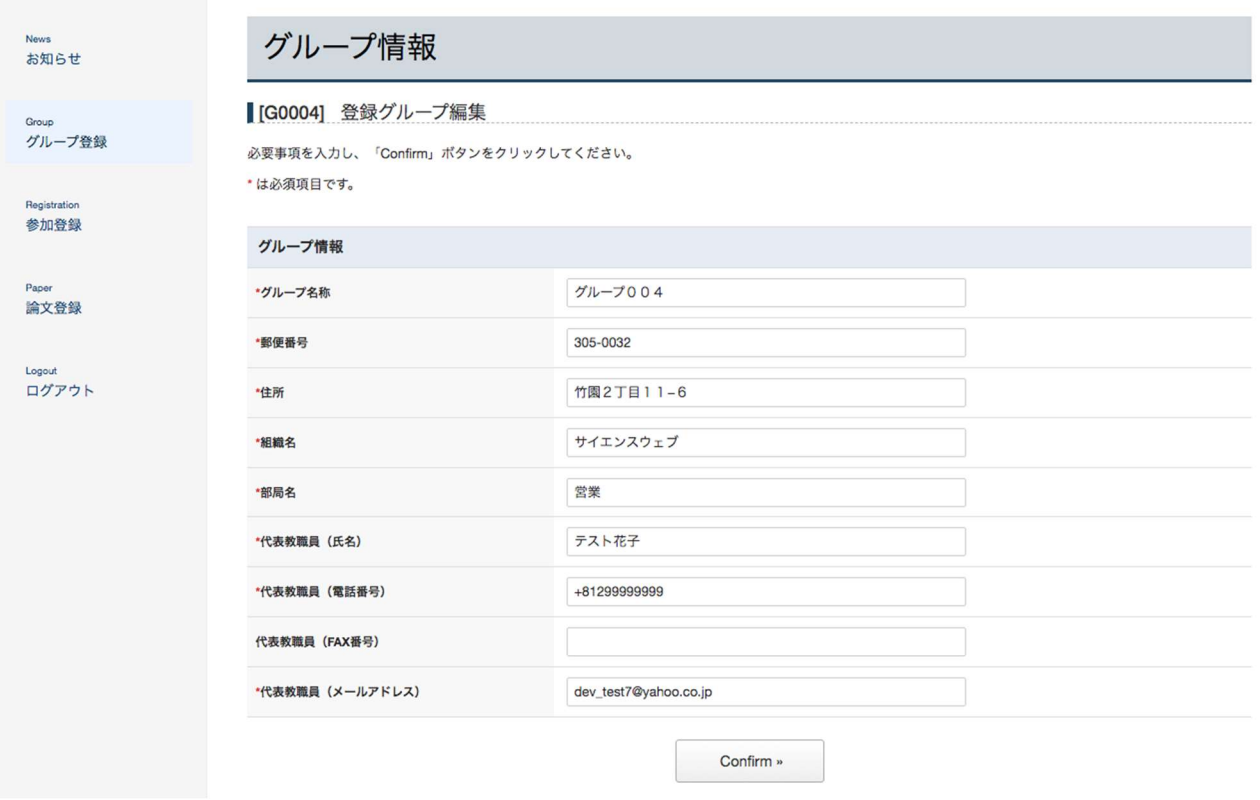

図4-7:登録グループ編集画面

各項目を入力し、「Comfirm」ボタンをクリックすると、確認画面が表示され、確認画面で「Submit」 ボタンをクリックすると、登録完了画面が表示され、編集が完了します。

登録編集に伴い、自動転送メールが、グループ代表職員、BCC で管理者およびログインユーザーのメ ールアドレスに送信されます。

### 5.参加登録

メニュー「参加登録」をクリックします。 「参加登録一覧」が表示されます。(図5−1) 登録グループ順をクリックすると、グループ ID の順に表示されます。

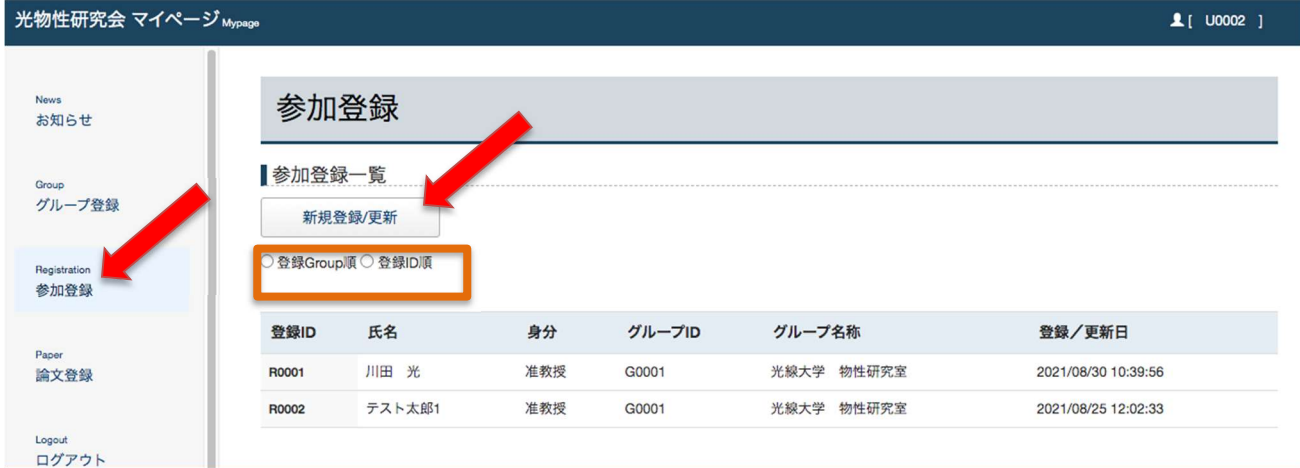

### 図5−1:参加登録一覧画面

新規登録、もしくは登録内容を編集する場合は、「新規登録/更新」ボタンをクリックします。 <新規登録>

登録がまだない場合は新規登録画面が表示されます(図5−2)。

※氏名、ふりがな、電話番号、メールアドレスは、新規登録時に登録したログインユーザーのデータが自 動で入力されます。

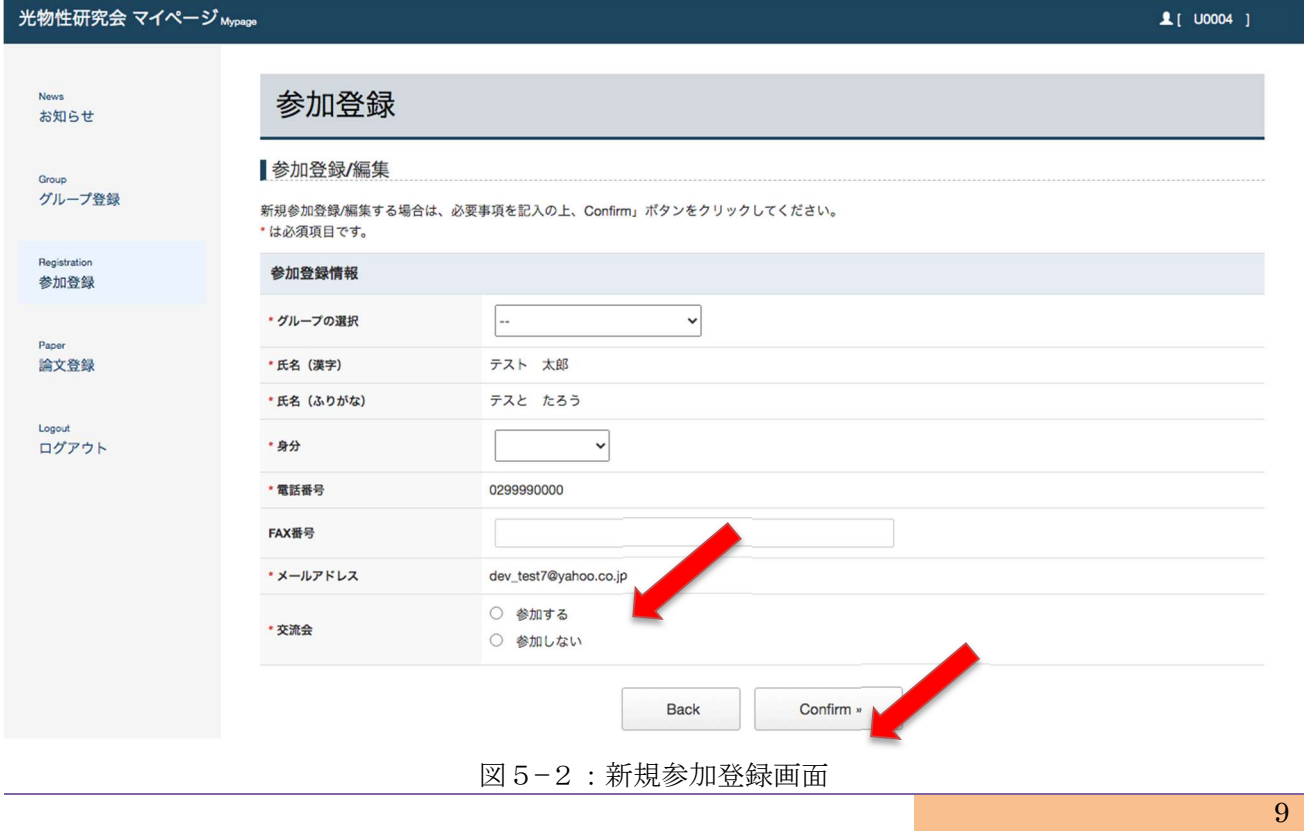

各項目を入力し、「Comfirm」ボタンをクリックすると、確認画面が表示されます。(図5−3)

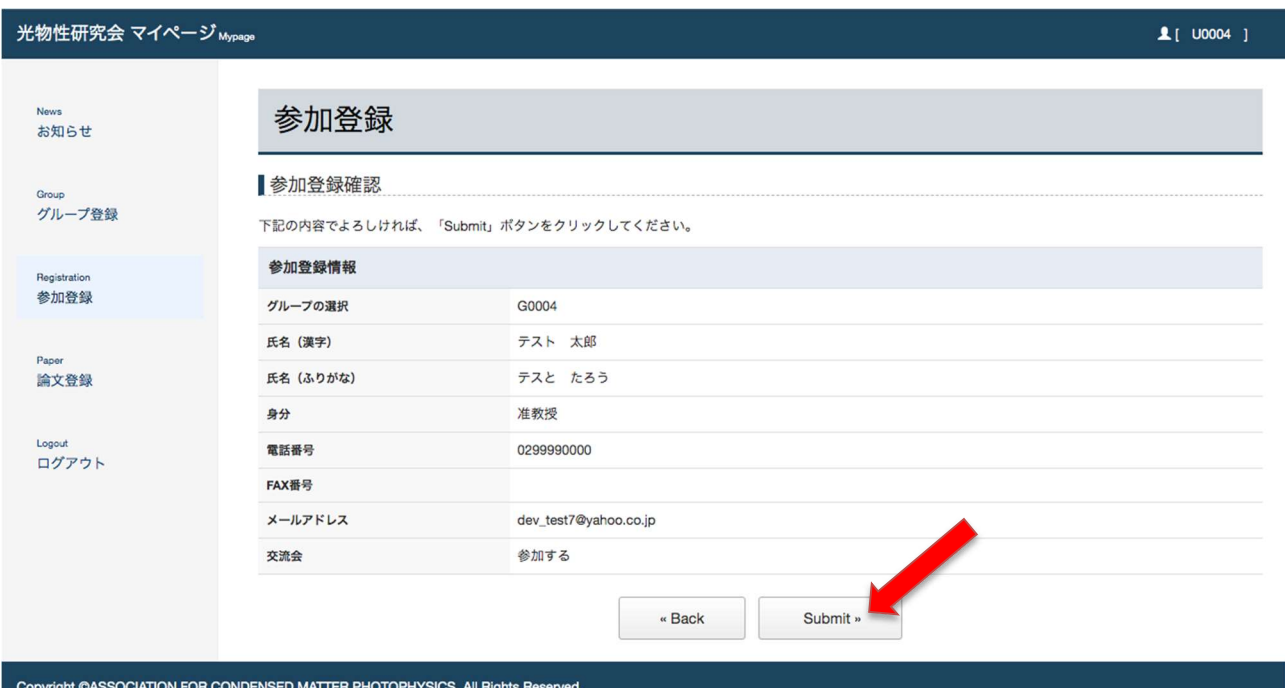

図5−3:新規参加登録確認画面

内容を確認し、「Submit」ボタンをクリックすると、登録完了画面が表示されます(図5−4)。

# 参加登録

参加登録完了

光物性研究会へ参加登録していただきありがとうございました。 ご登録のメールアドレスに、通知メールを自動送信いたしましたので、ご確認ください。 24時間以内にメールが届かない場合は、管理者までお問い合わせください。

« Back

## 図5−4:新規参加登録完了画面

参加登録に伴い、自動転送メールが、登録者(ログインユーザー)、BCC で管理者およびグループ代表 職員のメールアドレスに送信されます。

<登録内容編集>

すでに参加登録しており、登録内容の編集を行う場合は、「新規登録/更新」ボタンをクリックすると(図 5−1)、参加登録編集画面に遷移します(図5−5)。

#### 光物性研究会 マイページ Mypage

 $100004$  ]

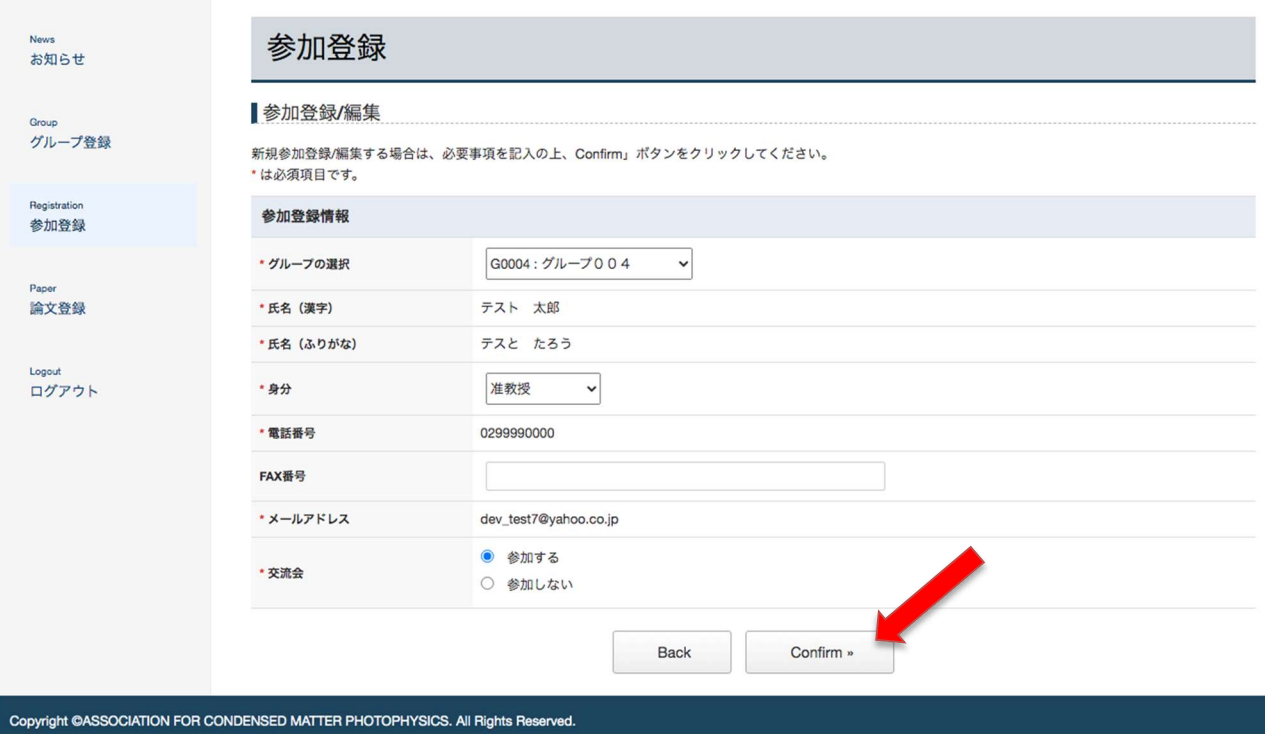

図5−5:参加登録編集画面

各項目を入力し、「Comfirm」ボタンをクリックすると、確認画面が表示され、確認画面で「Submit」 ボタンをクリックすると、登録完了画面が表示され、編集が完了します。

登録編集に伴い、自動転送メールが、登録者(ログインユーザー)、BCC で管理者およびグループ代表 職員のメールアドレスに送信されます。

### 6.論文登録

 サイドバーの、「論文登録」をクリックすると、ログインしているユーザーが登録した論文の一覧画面 が表示されます(図6−1)。

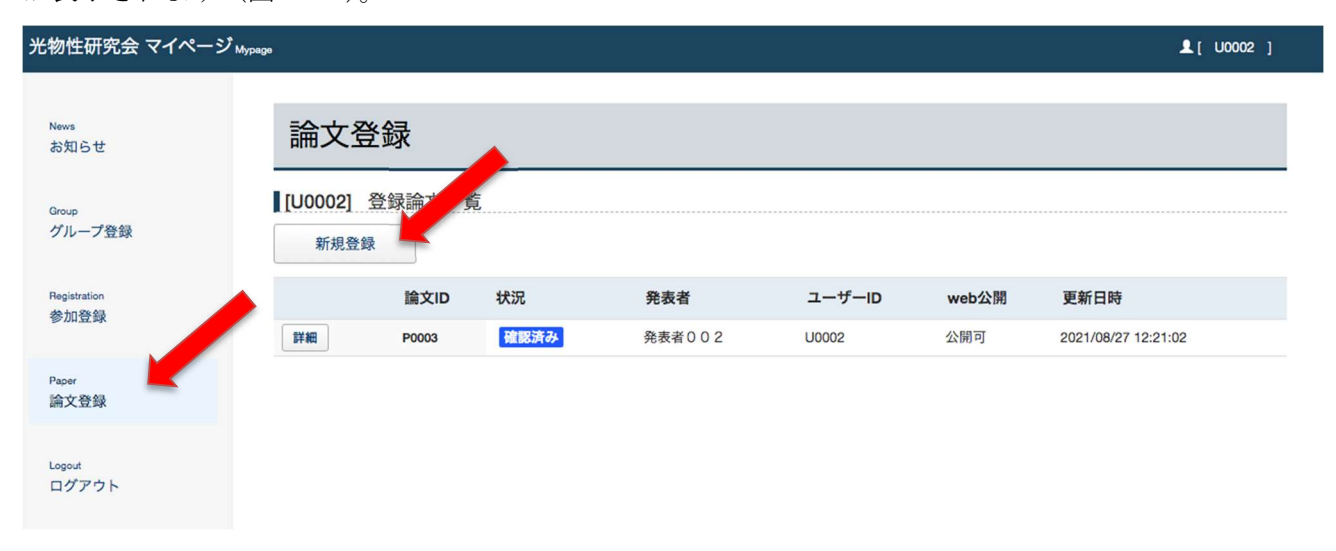

図6−1:登録論文一覧画面

<新規登録>

論文を新規に登録する場合は「新規登録」ボタンをクリックすると、論文新規登録画面に遷移します(図  $6-2$ )。

光物性研究会 マイページ Mypage

 $10002$  ]

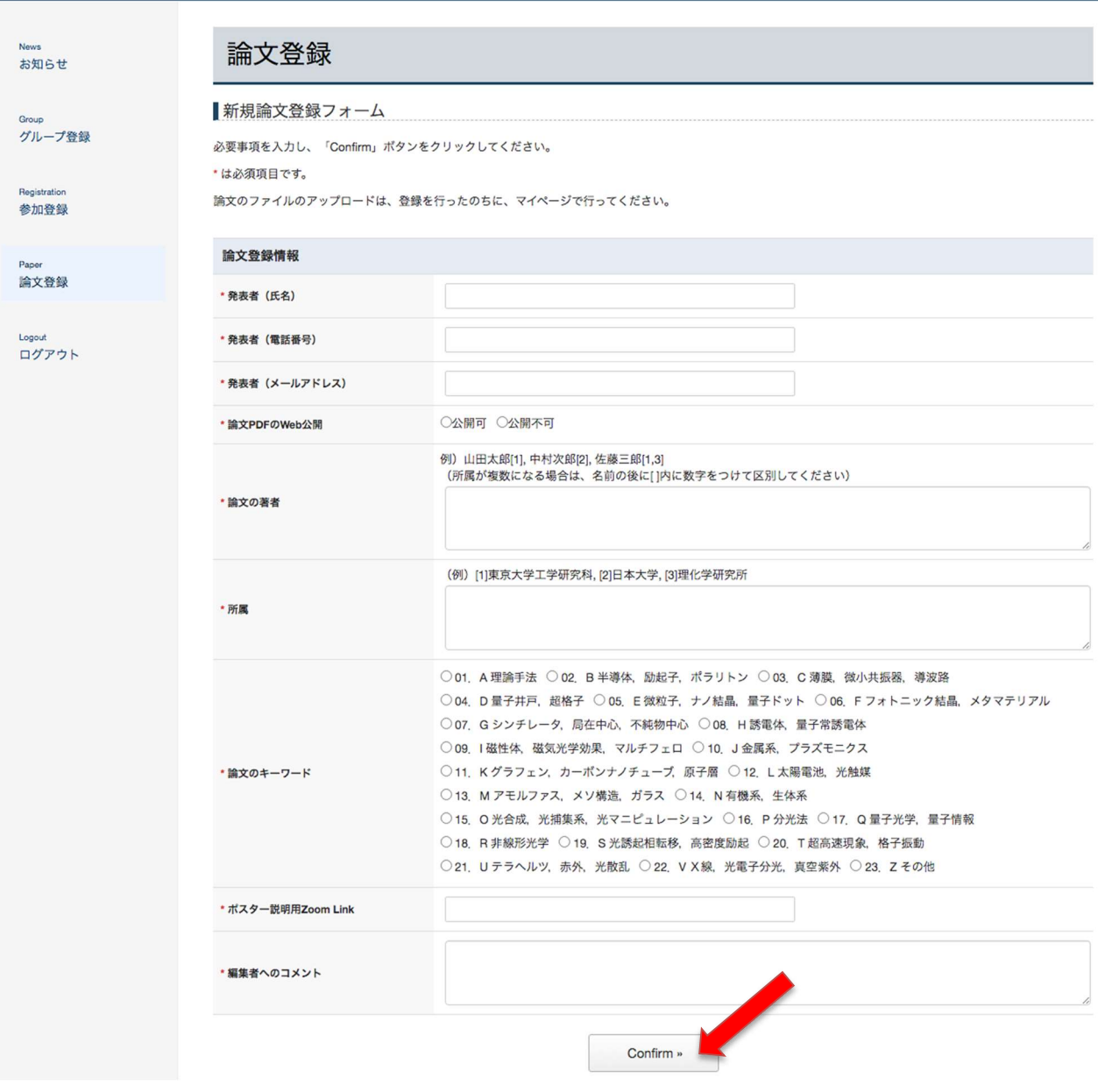

図6−2:新規論文登録画面

各項目を入力し、「Comfirm」ボタンをクリックすると、確認画面が表示されます。(図6−3)

光物性研究会 マイページ Mypage

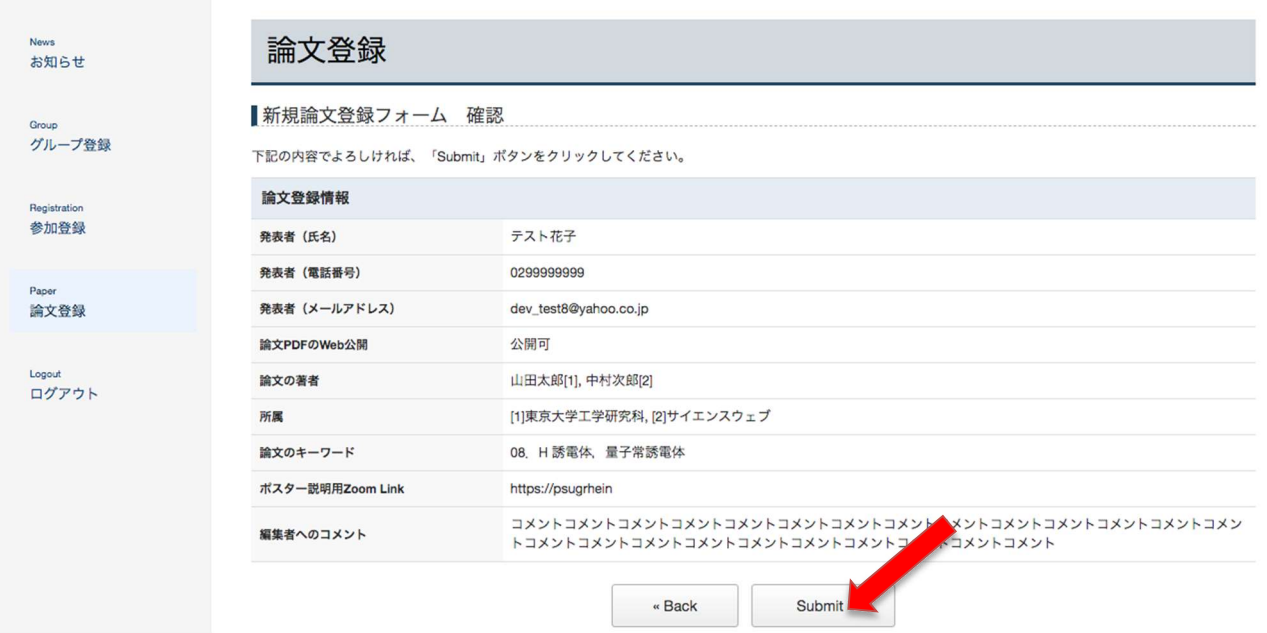

# 図6−3:新規論文登録確認画面

内容を確認し、「Submit」ボタンをクリックすると、登録完了画面が表示されます(図6−4)。

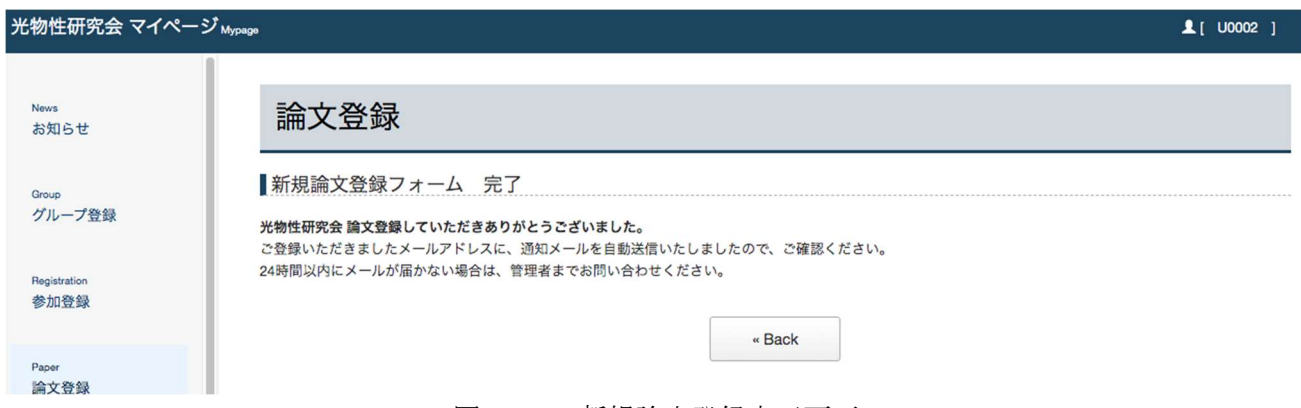

図6−4:新規論文登録完了画面

新規登録に伴い、自動転送メールが、発表者、BCC で管理者および登録者(ログインユーザー)、グル ープ代表職員のメールアドレスに送信されます。

 $10002$  ]

<ファイルアップロード>

論文登録を行ったのちに、pdf ファイルのアップロードを行うことができます。

登録論文一覧画面で、アップロードしたい論文の「Upload」ボタンをクリックすると(図6−5)、アッ プロード画面に遷移します(図6−6)。

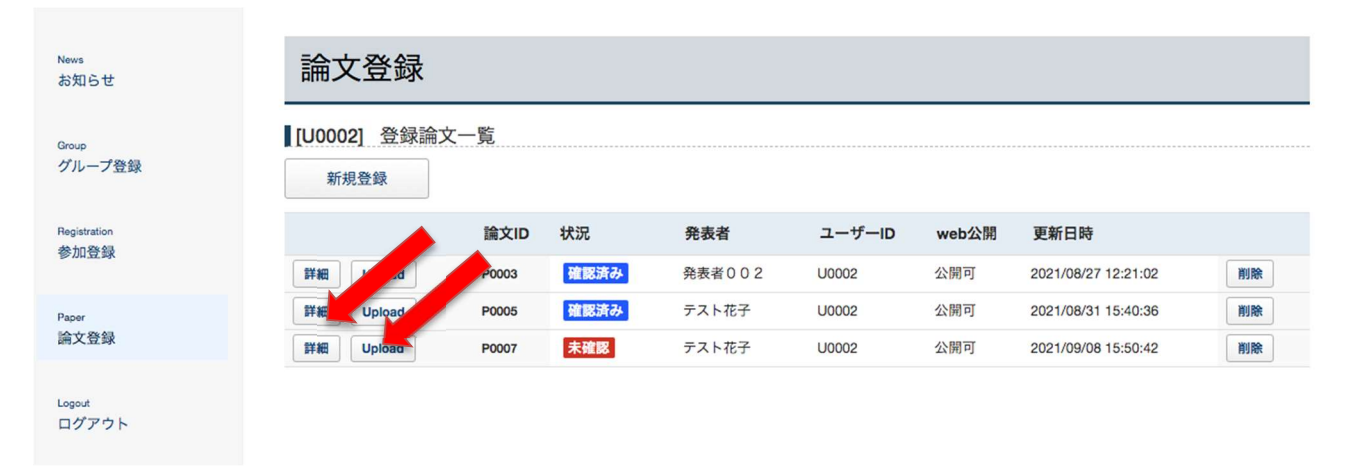

# 図6−5:登録論文一覧画面

アップロードしたいファイルを選択し「Comfirm」ボタンをクリックすると、確認画面が表示されま す。

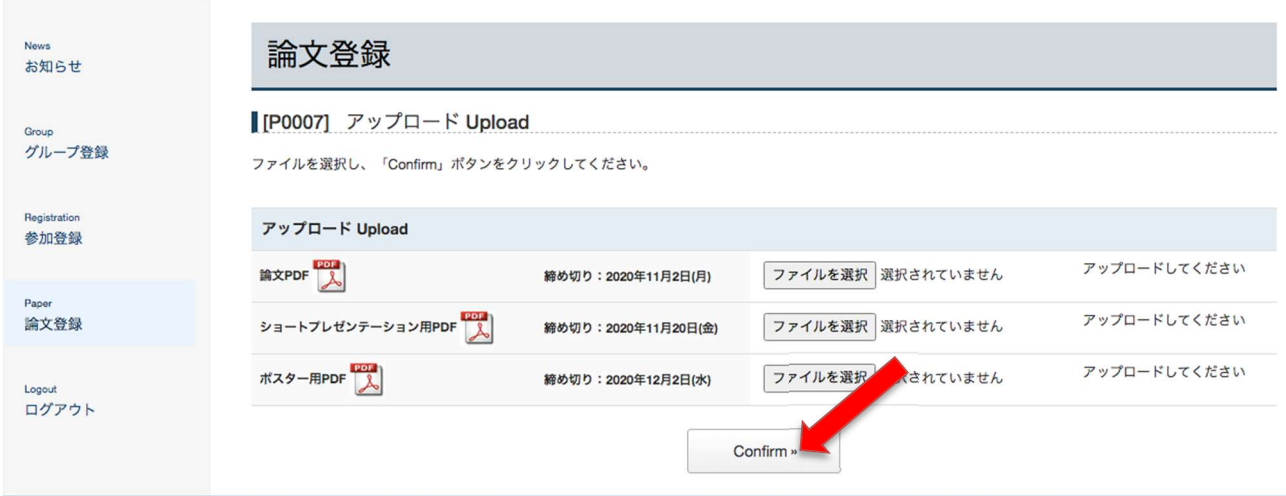

図6-6:アップロード画面

# 論文登録

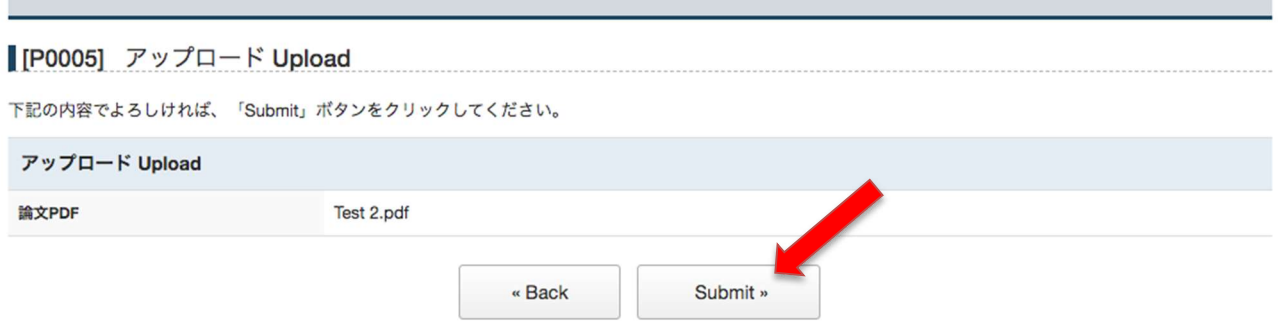

図6-7:アップロード確認画面

「Submit」ボタンをクリックすると、アップロードが完了し、登録完了画面が表示されます。 ファイルアップロードに伴い、自動転送メールが、発表者、BCC で管理者および登録者(ログインユ ーザー)、グループ代表職員のメールアドレスに送信されます。

アップロードされたファイルは、ファイルアップロード画面(図6−8)、および、論文詳細画面(図6 −9)で確認、ダウンロードすることができます。

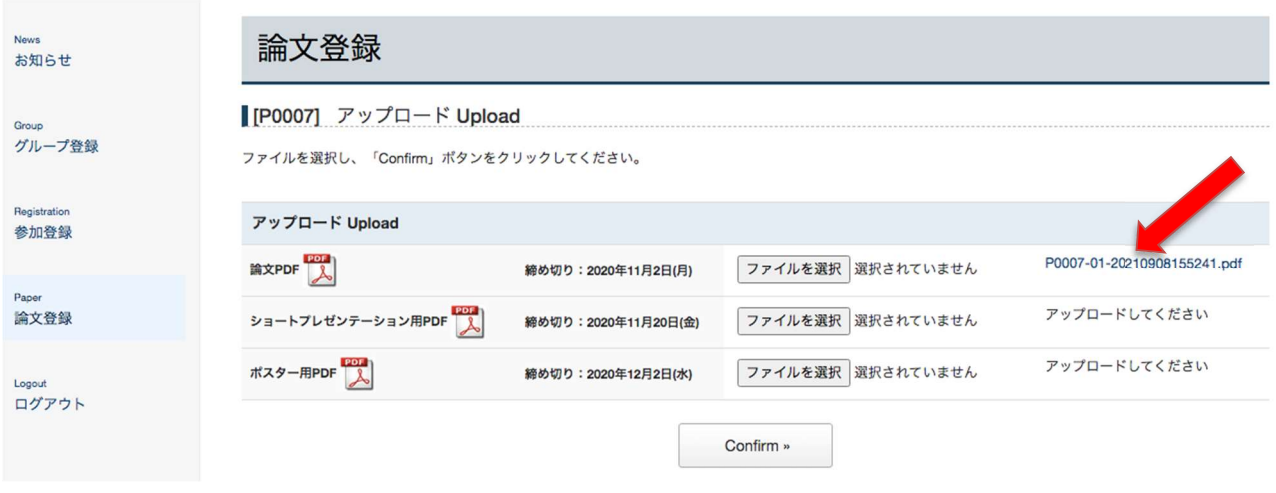

図6-8:アップロード画面

光物性研究会 マイページ Mypage

論文登録 **お知らせ [P0007] 登録論文詳細** グループ登録 登録内容を更新する場合は必要事項を入力し、「Confirm」ボタンをクリックしてください。 ・は必須項目です。 参加登録 論文登録情報 テスト花子 ·発表者 (氏名) 論文登録 ・発表者 (電話番号) +81299999999 Logout ログアウト ·発表者 (メールアドレス) dev\_test7@yahoo.co.jp ・論文PDFのWeb公開 ◎公開可 ○公開不可 ・論文のタイトル 例) 山田太郎[1], 中村次郎[2], 佐藤三郎[1,3] 、<br>(所属が複数になる場合は、名前の後に[]内に数字をつけて区別してください) テスト花子[1], 中村次郎[2] ・論文の薬品 (例) [1]東京大学工学研究科, [2]日本大学, [3]理化学研究所 [1]東京大学工学研究科, [2]日本大学 ·所属 **◎ 01. A理論手法 ○ 02. B半導体, 励起子, ポラリトン ○ 03. C 薄膜, 微小共振器, 導波路** ○04. D 量子井戸, 超格子 ○05. E 微粒子, ナノ結晶, 量子ドット ○06. F フォトニック結晶, メタマテリアル ○07. Gシンチレータ、局在中心、不純物中心 ○08. H誘電体、量子常誘電体 ○09. 1磁性体、磁気光学効果、マルチフェロ ○10. J金属系、プラズモニクス ・論文のキーワード ○11. Kグラフェン, カーボンナノチューブ, 原子層 ○12. L太陽電池, 光触媒 ○13. M アモルファス、メソ構造、ガラス ○14. N 有機系, 生体系 ○15. 0 光合成, 光捕集系, 光マニピュレーション ○16. P 分光法 ○17. Q 量子光学, 量子情報 ○18. R非線形光学 ○19. S光誘起相転移, 高密度励起 ○20. T超高速現象, 格子振動 ○21. Uテラヘルツ. 赤外. 光散乱 ○22. V X線. 光電子分光. 真空紫外 ○23. Z その他 ・ポスター説明用Zoom Link https://psugrhein Confirm » アップロードファイル Upload Files Uploadはこちら 論文PDF 人 P0007-01-20210908155241.pdf 締め切り: 2020年11月2日(月) ショートプレゼンテーション用PDF アップロードしてください 締め切り: 2020年11月20日(金) アップロードしてください ポスター用PDF 201 締め切り: 2020年12月2日(水)

図6−9:論文詳細画面

また、「Upload はこちら」からアップロード画面に遷移することができます。 アップロードは何度でも可能ですが、履歴は残りません。

管理者が論文の確認作業を行った後は、「確認済み」と表示されます(図6-5)。

 $100002$  1